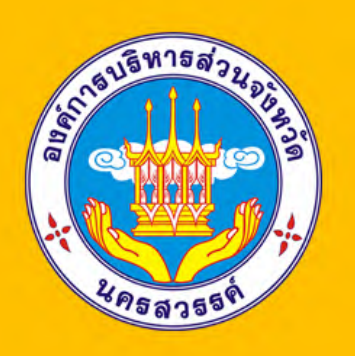

**คู่มือการใช้งาน คู่มือการใช้งาน**

**ระบบจัดการเว็บไซต์แหล่งท่องเที่ยวบึงบอระเพ็ด ระบบจัดการเว็บไซต์แหล่งท่องเที่ยวบึงบอระเพ็ด**

> **ฝ่ายสถิติข้อมูลและสารสนเทศ กองยุทธศาสตร์และงบประมาณ องค์การบริหารส่วนจังหวัดนครสวรรค์**

# **คำนำ**

คู่มือการใช้งานระบบจัดการเว็บไซต์แหล่งท่องเที่ยวบึงบอระเพ็ด เป็นคู่มือที่มีไว้สำหรับผู้ดูแลเว็บไซต์ แหล่งท่องเที่ยวบึงบอระเพ็ด เพื่อเป็นแนวทางในการใช้งาน การจัดการเกี่ยวกับเว็บไซต์ โดยภายในคู่มือจะประกอบด้วย วิธีการเข้าใช้งาน การใช้งานเมนูต่างๆ จนเสร็จสิ้นกระบวนการจัดการเนื้อหาของเว็บไซต์ เพื่อให้ผู้ดูแลสามารถจัดการ เนื้อหาส่วนต่าง ๆ ของเว็บไซต์แหล่งท่องเที่ยวบึงบอระเพ็ดด้วยตนเองได้

> ฝ่ายสถิติข้อมูลและสารสนเทศ กองยุทธศาสตร์และงบประมาณ องค์การบริหารส่วนจังหวัดนครสวรรค์

# **สารบัญ**

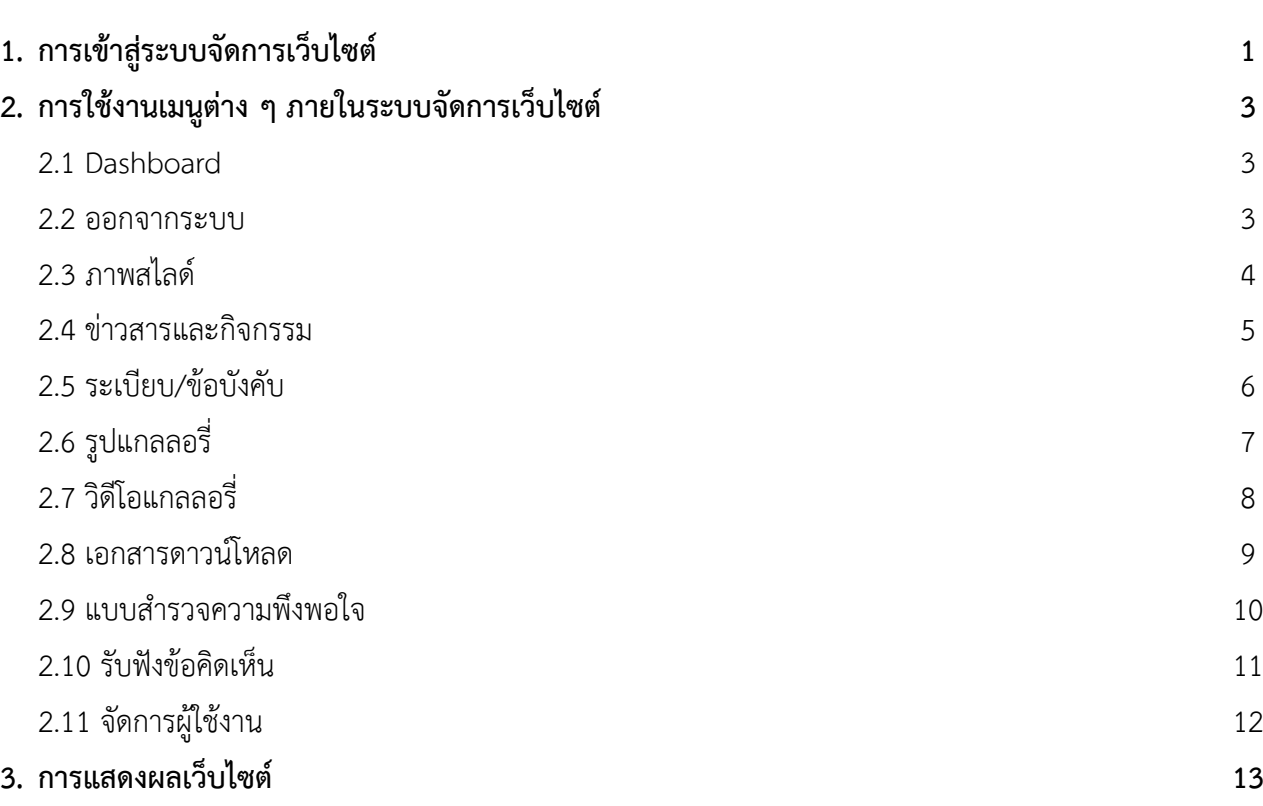

**หน้า**

## **สารบัญภาพ**

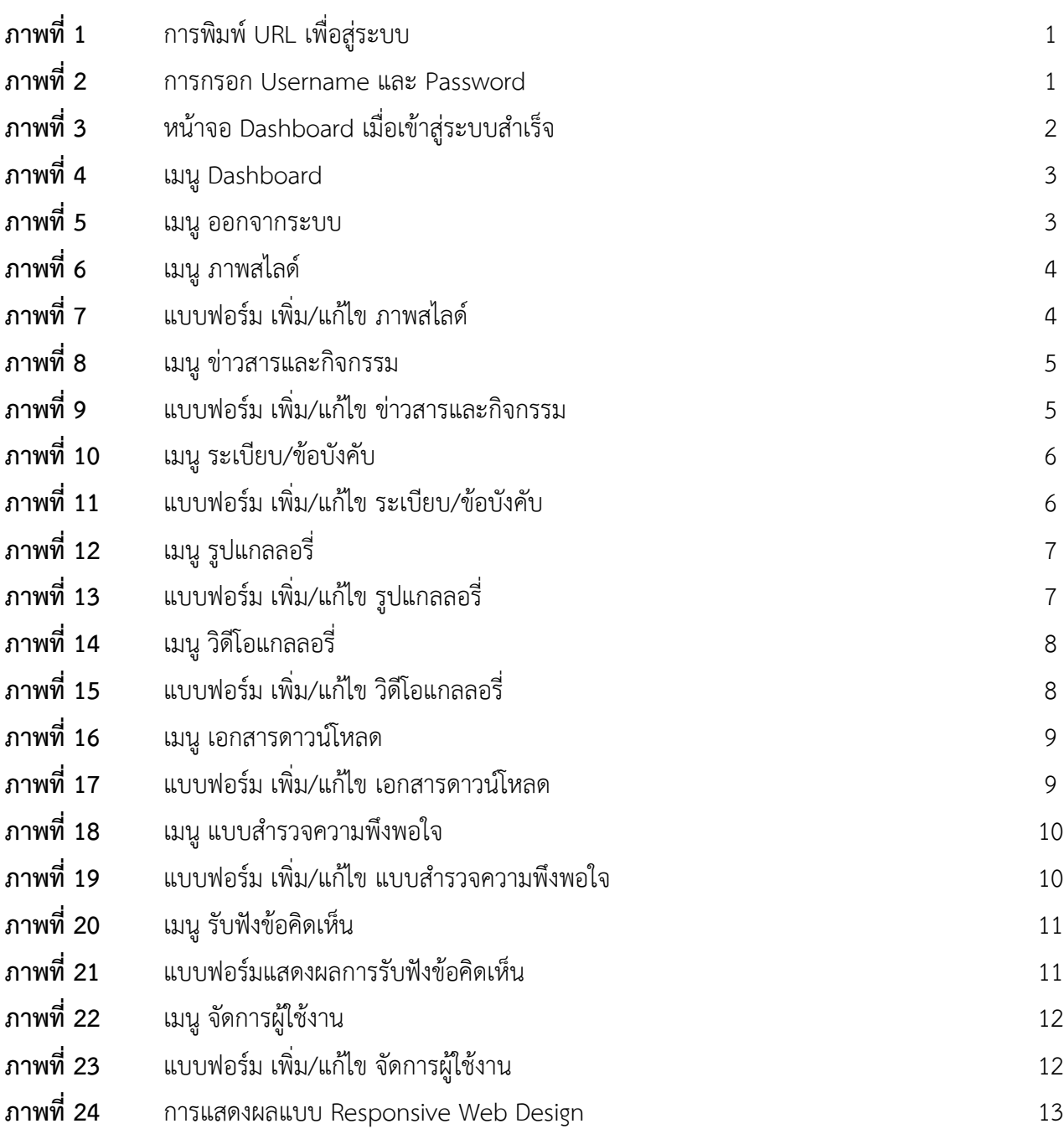

**หน้า**

## **คู่มือการใช้งานระบบจัดการเว็บไซต์แหล่งท่องเที่ยวบึงบอระเพ็ด**

#### **1. การเข้าสู่ระบบจัดการเว็บไซต์**

1.1 เข้าสู่ระบบทาง URL :<http://www.nakhonsawanpao.go.th/buengboraphet/admin/login>

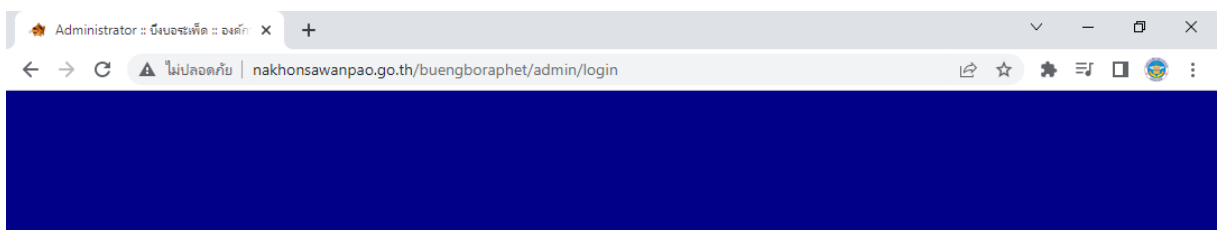

**ภาพที่ 1** URL สำหรับเข้าสู่ระบบ

1.2 กรอก Username และ Password สำหรับเข้าใช้งาน จากนั้นคลิกเข้าสู่ระบบ

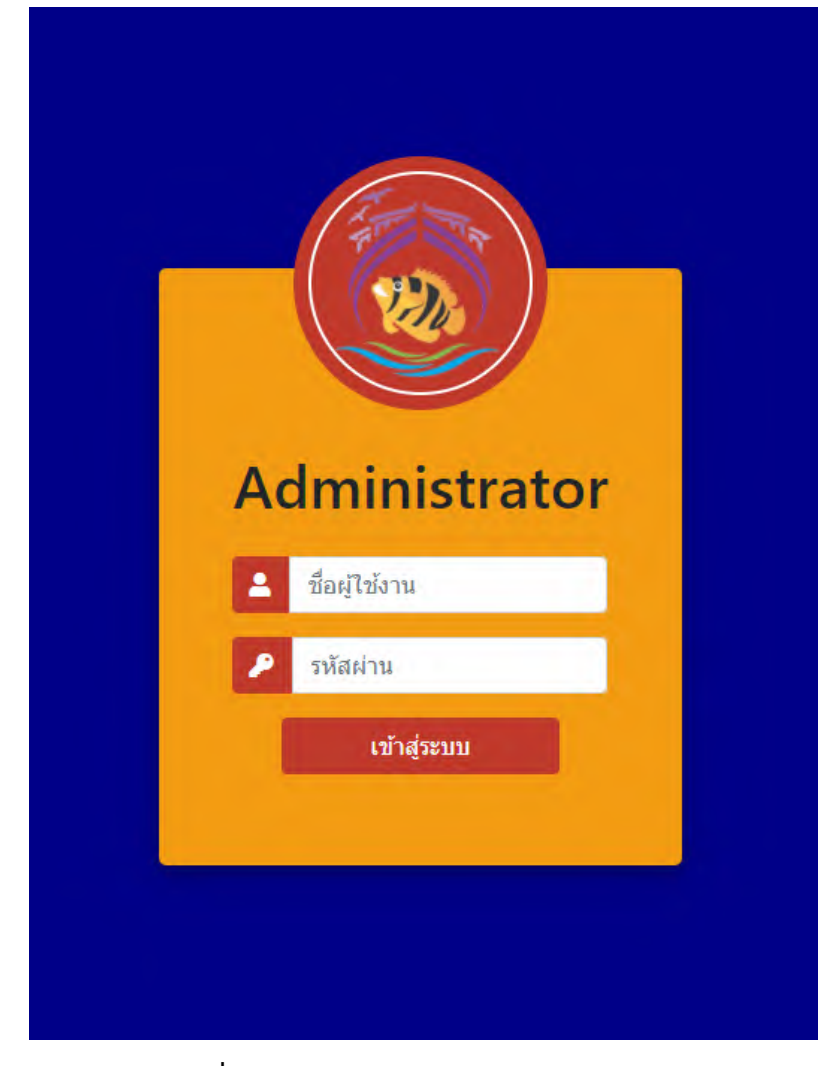

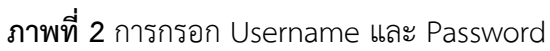

คู่มือการใช้งานระบบจัดการเว็บไซต์แหล่งท่องเที่ยวบึงบอระเพ็ด หน้า 1 หน้า 1 องค์การบริหารส่วนจังหวัดนครสวรรค์

#### 1.3 เมื่อเข้าสู่ระบบสำเร็จจะปรากฏเมนูการใช้งานต่างๆ ดังภาพที่ 3

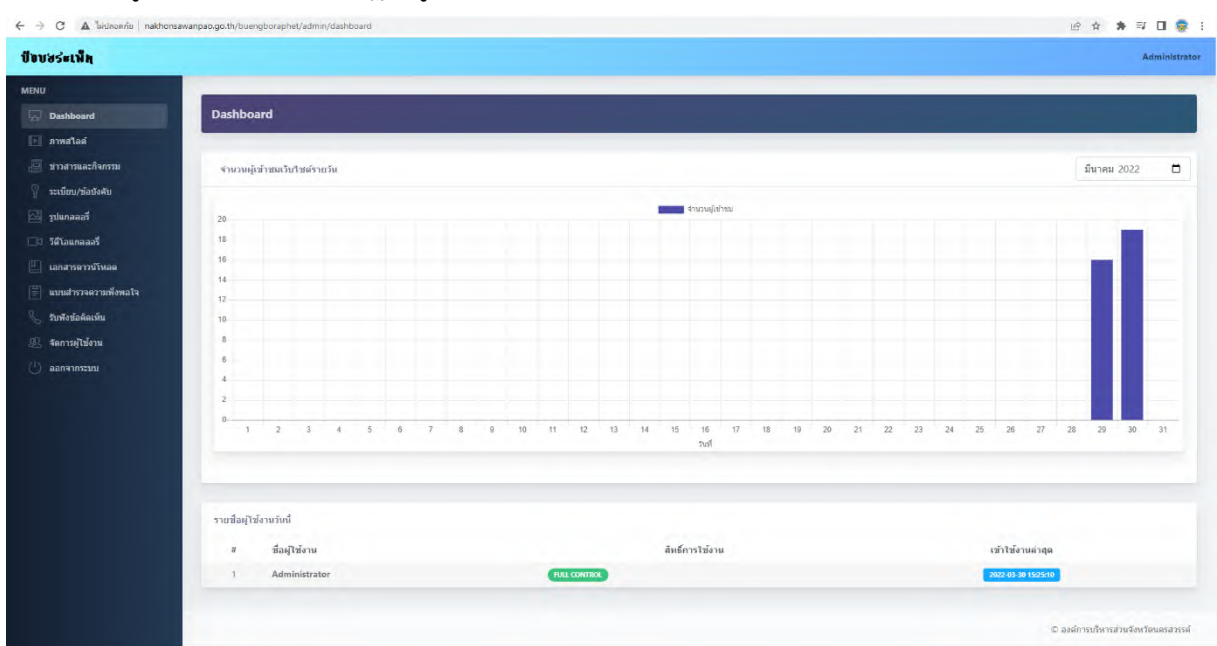

**ภาพที่ 3** หน้าจอ Dashboard เมื่อเข้าสู่ระบบสำเร็จ

โดยระบบจะมีเมนูการใช้งานในส่วนต่าง ๆ ทั้งหมด 11 เมนู (ขึ้นอยู่กับการให้สิทธิ์การใช้งาน) ดังนี้

- **1. Dashboard** แสดงจำนวนผู้เข้าชมเว็บไซต์ และการเข้าใช้งานของผู้ดูแลระบบ
- **2. ภาพสไลด์**จัดการหน้าเว็บในส่วนภาพสไลด์
- **3. ข่าวสารและกิจกรรม** จัดการหน้าเว็บในส่วนข่าวสารและกิจกรรม
- **4. ระเบียบ/ข้อบังคับ** จัดการหน้าเว็บในส่วนระเบียบ/ข้อบังคับ
- **5. รูปแกลลอรี่**จัดการหน้าเว็บในส่วนรูปแกลลอรี่
- **6. วิดีโอแกลลอรี่**จัดการหน้าเว็บในส่วนวิดีโอแกลลอรี่
- **7. เอกสารดาวน์โหลด** จัดการหน้าเว็บในส่วนเอกสารดาวน์โหลด
- **8. แบบสำรวจความพึงพอใจ** จัดการหน้าเว็บในแบบสำรวจความพึงพอใจ
- **9. รับฟังข้อคิดเห็น** แสดงข้อคิดเห็นจากผู้เข้าชมเว็บไซต์
- **10. จัดการผู้ใช้งาน** จัดการผู้ใช้งานระบบจัดการเว็บไซต์เพิ่ม ลบ แก้ไข ให้สิทธิ์การใช้งานเมนูต่าง ๆ
- **11. ออกจากระบบ** ออกจากระบบจัดการเว็บไซต์

#### **2. การใช้งานเมนูต่าง ๆ ภายในระบบจัดการเว็บไซต์**

**2.1 Dashboard** เป็นเมนูในการตรวจสอบข้อมูลเว็บไซต์ โดยจะแสดงจำนวนผู้เข้าชมเว็บไซต์รายวัน โดยสามารถ เลือกเดือนในการแสดงผลได้ และ แสดงผลการเข้าใช้งานของผู้ดูแลระบบรายวัน

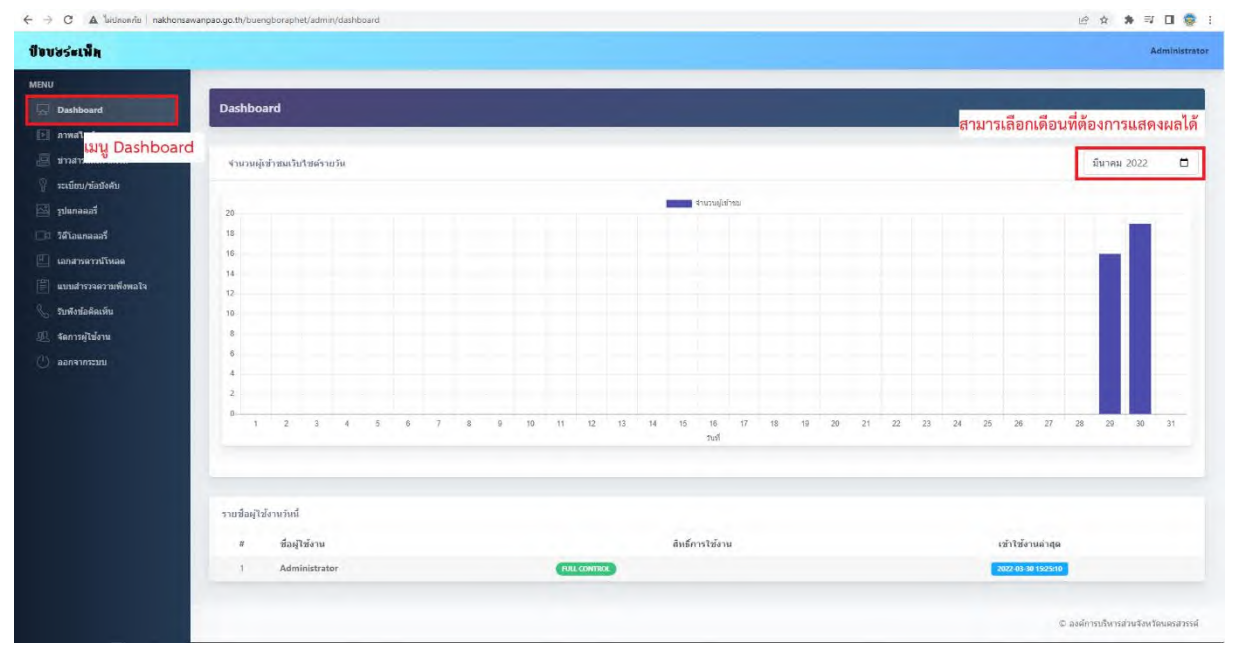

### **ภาพที่ 4 เ**มนู Dashboard

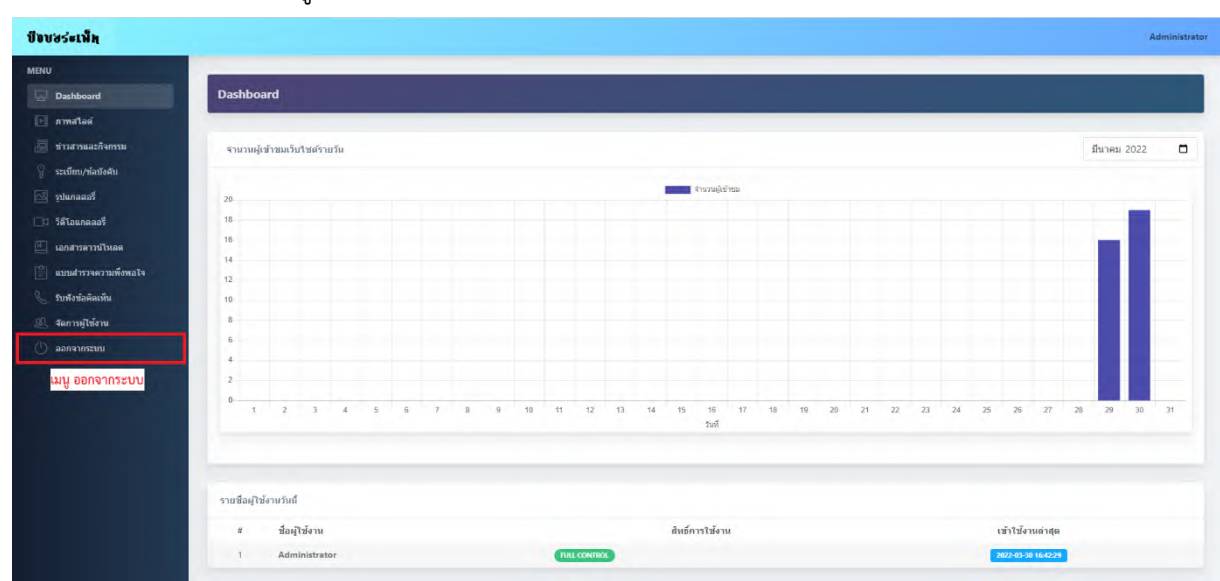

#### **2.2 ออกจากระบบ** เป็นเมนูในการออกจากระบบจัดการเว็บไซต์

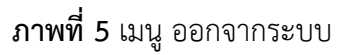

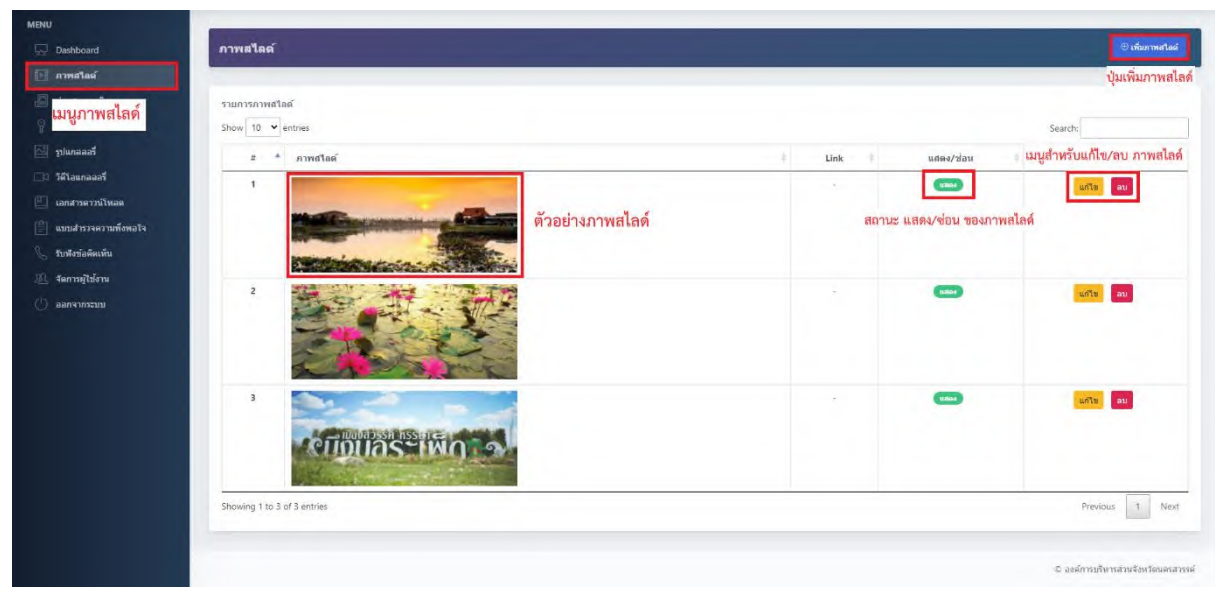

**2.3 ภาพสไลด์**เป็นเมนูในการจัดการ เพิ่ม ลบ แก้ไข ภาพสไลด์ในส่วนแสดงผลหน้าเว็บไซต์

**ภาพที่ 6** เมนูภาพสไลด์

เมื่อคลิกปุ่มเพิ่มภาพสไลด์ จะเข้าสู่หน้าจอแบบฟอร์มในการเพิ่มภาพสไลด์ใหม่ ประกอบด้วย

- **ภาพสไลด์**เลือกไฟล์รูปภาพนามสกุล jpg, png ขนาดไม่เกิน 1140x480px (ทุกสไลด์ควรมีขนาดเท่ากัน) และมีขนาดไฟล์ไม่เกิน 10MB
- **Link** สำหรับกรอก Link ให้ภาพสไลด์เมื่อคลิกภาพสไลด์บนเว็บไซต์
- **แสดง/ซ่อน** สำหรับเลือกสถานะการแสดงผลของภาพสไลด์

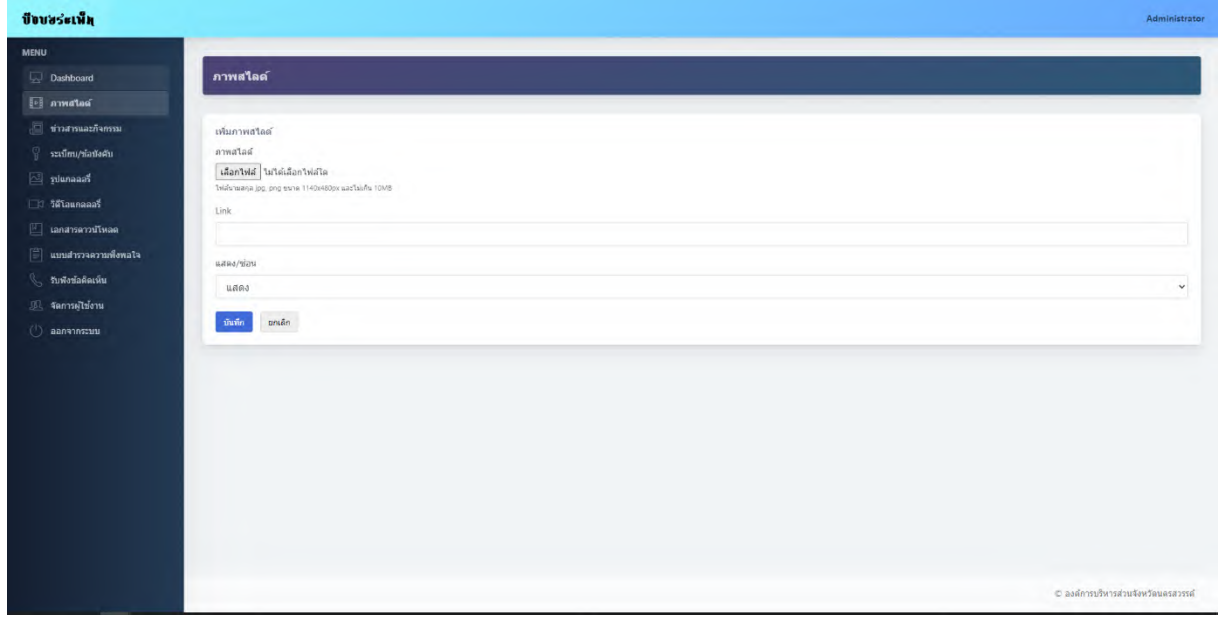

### **ภาพที่ 7** แบบฟอร์ม เพิ่ม/แก้ไข ภาพสไลด์

**2.4 ข่าวสารและกิจกรรม** เป็นเมนูในการจัดการ เพิ่ม ลบ แก้ไข ข่าวสารและกิจกรรมในส่วนแสดงผลหน้าเว็บไซต์

|                                                        |                                                               |  |                                                                                                    |                     |               |                            | ) เพิ่มข่าวสารและกิจกรรม |
|--------------------------------------------------------|---------------------------------------------------------------|--|----------------------------------------------------------------------------------------------------|---------------------|---------------|----------------------------|--------------------------|
| Dashboard                                              | ช่าวสารและกิจกรรม                                             |  |                                                                                                    |                     |               |                            |                          |
| <b>I</b> <sup>o</sup> amatas                           |                                                               |  |                                                                                                    |                     |               | ปุ่มเพิ่มข่าวสารและกิจกรรม |                          |
| ห่าวสารและกิจกรรม                                      | รายการข่าวสารและกิจกรรม                                       |  |                                                                                                    |                     |               |                            |                          |
| เมนู ข่าวสารและกิจกรรม                                 | Show 10 v entries                                             |  |                                                                                                    | Search:             |               |                            |                          |
| <b>Extra Salurian Resear</b><br><b>3</b> วิดีโอแกลลอรี | $\blacktriangle$<br>1523<br>$\pi$                             |  | เนื้อหา                                                                                                    | วันที               | ผู้เขียนข่าว  | uday/<br>ziau              | จัดการ                   |
| $\Box$ แอกสารตาวน์โหลด<br>$F$ แบบสำรวจความพังหลใจ      | กิจกรรม 12 สิงหา พาแม่<br>1.<br>เพียว                         |  | องค์การบริหารส่วนจังหวัดนครสวรรค์ จัดกิจกรรม 12 สิงหา ทาแม่เที่ยวบึงบอระเพ็ด ในคอน "แฟมมิลี แรลลี ที่บึงบอระเพ็ด" เพื่อส่งเสริมการท่องเที่ยวในช่วง<br>เทศกาลวันแม่ เป็นการกระดับและดั้งดดนักท่องเที่ยวในรูปแบบของครอบครัว ตลอดจนเป็นการสร้างความสัมพันธ์ที่ดีให้แก่ครอบครัว | 12 ส.ค.<br>2563     | Administrator | <b>GROSS</b>               | anta<br>au               |
| รับพืชข้อคิดเห็น<br>28, จัดการผู้ใช้งาน                | งานแถลงข่าวการพัฒนา<br>$\overline{2}$<br>ศักยภาพการท่องเที่ยว |  | งานแถลงข่าวการพัฒนาศักยภาพการท่องเที่ยวของจังหวัดนครสวรรค์ ครั้งที่ 5/2562 ณ แหล่งท่องเที่ยวซึ่งบอระเพ็ด จังหวัดนครสวรรค์                                                                                                    | $05$ ill.p.<br>2563 | Administrator | subtas                     | urits<br>$_{\rm au}$     |
| ออกจากระบบ                                             | Showing 1 to 2 of 2 entries                                   |  |                                                                                                    |                     |               | Previous                   | $\mathcal{L}$<br>Next    |
|                                                        |                                                               |  |                                                                                                    |                     |               |                            |                          |

**ภาพที่ 8** เมนูข่าวสารและกิจกรรม

เมื่อคลิกปุ่มเพิ่มข่าวสารและกิจกรรม จะเข้าสู่หน้าจอแบบฟอร์มในการเพิ่มข่าวสารและกิจกรรม ประกอบด้วย

- **ภาพประกอบ** เลือกไฟล์รูปภาพนามสกุล jpg, png ขนาดไม่เกิน 1280x720px และมีขนาดไฟล์ไม่เกิน 10MB
- **เรื่อง** สำหรับกรอก หัวเรื่องของข่าวสารและกิจกรรม
- **เนื้อหา** สำหรับกรอก เนื้อหาของข่าวสารและกิจกรรม
- **วันที่**สำหรับกรอก วันที่เขียนข่าว
- **แสดง/ซ่อน** สำหรับเลือกสถานะการแสดงผลของข่าวสารและกิจกรรม

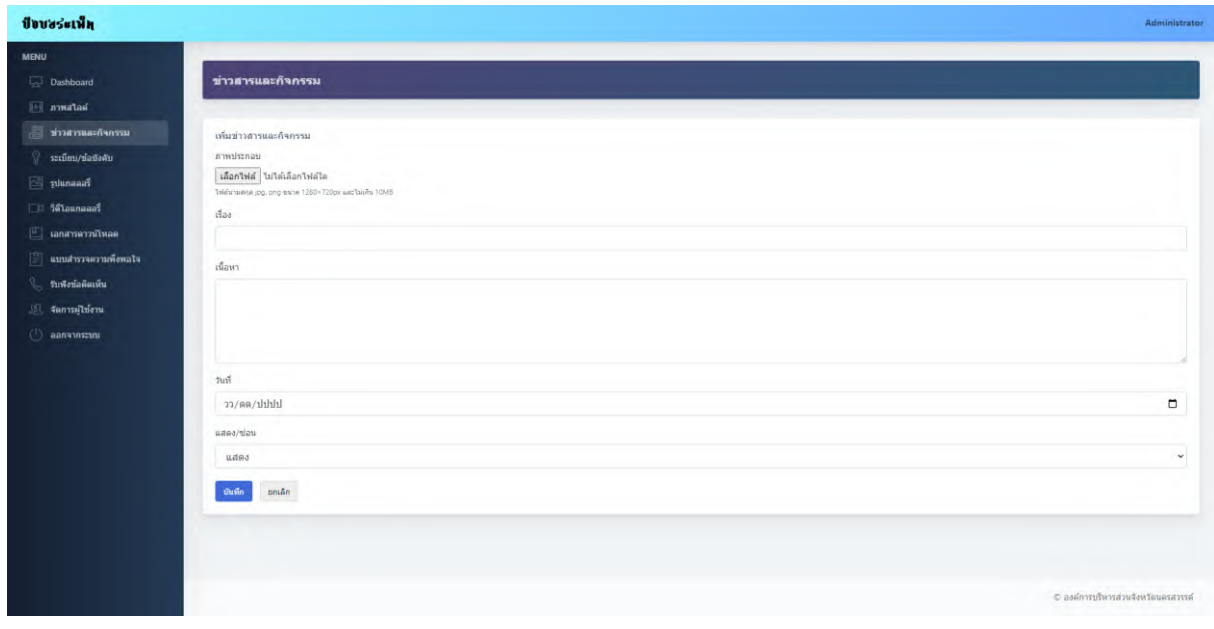

**ภาพที่ 9** แบบฟอร์ม เพิ่ม/แก้ไข ข่าวสารและกิจกรรม

**2.5 ระเบียบ/ข้อบังคับ** เป็นเมนูในการจัดการ เพิ่ม ลบ แก้ไข ระเบียบ/ข้อบังคับในส่วนแสดงผลหน้าเว็บไซต์

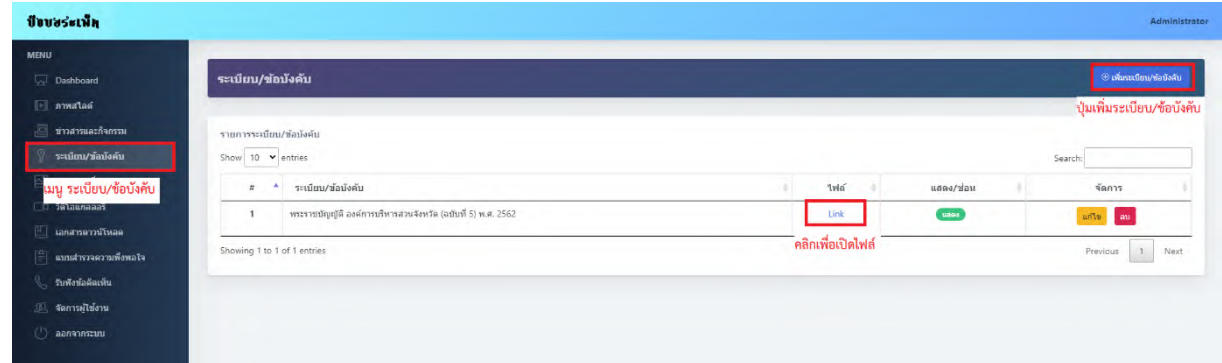

**ภาพที่ 10** เมนูระเบียบ/ข้อบังคับ

เมื่อคลิกปุ่มเพิ่มระเบียบ/ข้อบังคับ จะเข้าสู่หน้าจอแบบฟอร์มในการเพิ่มระเบียบ/ข้อบังคับ ประกอบด้วย

- **ระเบียบ/ข้อบังคับ** สำหรับกรอก ชื่อระเบียบ/ข้อบังคับ
- **ไฟล์**เลือกไฟล์ระเบียบ/ข้อบังคับนามสกุล pdfขนาดไฟล์ไม่เกิน 10MB
- **แสดง/ซ่อน** สำหรับเลือกสถานะการแสดงผลของข่าวสารและกิจกรรม

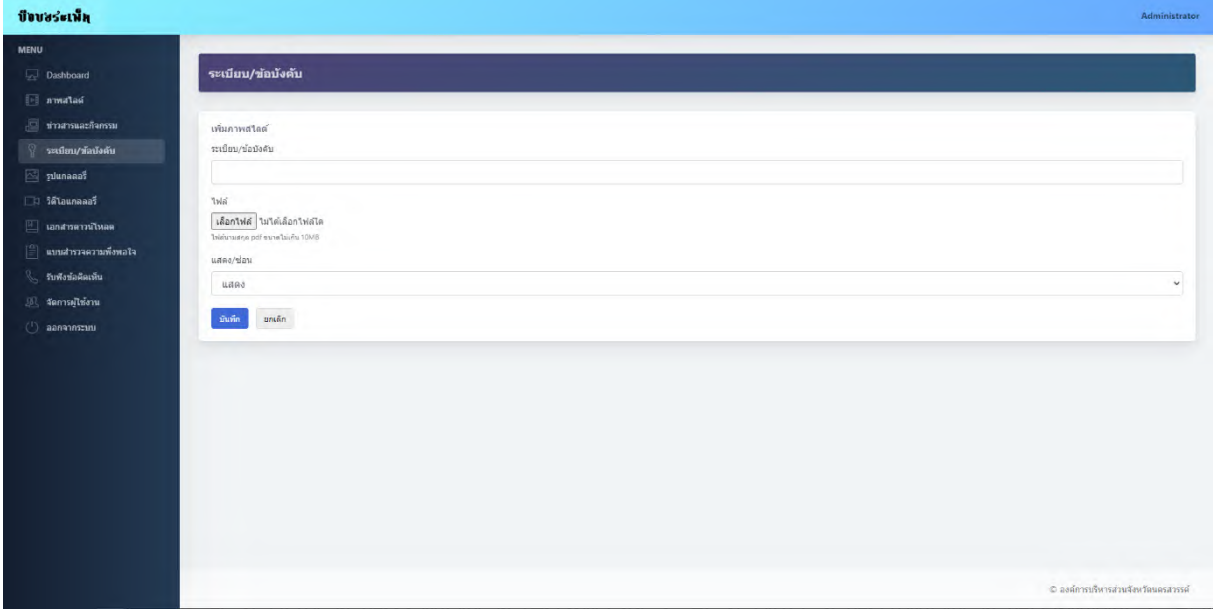

### **ภาพที่ 11** แบบฟอร์ม เพิ่ม/แก้ไข ระเบียบ/ข้อบังคับ

**2.6 รูปแกลลอรี่** เป็นเมนูในการจัดการ เพิ่ม ลบ แก้ไข รูปแกลลอรี่ในส่วนแสดงผลหน้าเว็บไซต์

| ปี่ขบงร่ะเพ็ก                                                            |                        |                |           |          |               | Administrator                   |
|--------------------------------------------------------------------------|------------------------|----------------|-----------|----------|---------------|---------------------------------|
| <b>MENU</b>                                                              |                        |                |           |          |               |                                 |
| Dashboard                                                                | รูปแกลลอรี่            |                |           |          |               | <b>อิ เพิ่มรูปแกลลลร์</b>       |
| <b>El n'watan</b>                                                        |                        |                |           |          |               | ปุ่มเพิ่มรูปแกลลอรี่            |
|                                                                          | รายการรูปแคลลอร์       |                |           |          |               |                                 |
| ระเบียบ/ข้อบังคับ                                                        | Show 10 v entries      |                |           |          |               | Search:                         |
| aluman 5                                                                 | $\rightarrow$<br>$\pi$ | ชื่ออัดบั้ม    | คาพหน้าปก | treucuri | unaa/ziau     | จัดการ                          |
| เมนู รูปแกลลอรี่<br>$\Box$ แบบสำรวจความพึงพอใจ<br>รับพึงบ้อติดเห็น<br>R. | $\mathbf{1}$           | บรรยากาศภายใน  |           |          | <b>HESA</b>   | $u\delta\ln$ and                |
| <b>II จัดการผู้ใช่งาน</b><br>aanannsen                                   | $\overline{2}$         | กิจกรรมการแสดง | 걸         | 11       | <b>ERRA</b>   | $unba$ as                       |
|                                                                          | $\overline{3}$         | อาคารที่ฟัก    |           | 41       | $\frac{1}{2}$ | $\frac{1}{2}$ and $\frac{1}{2}$ |

**ภาพที่ 12** เมนู รูปแกลลอรี่

เมื่อคลิกปุ่มเพิ่มรูปแกลลอรี่ จะเข้าสู่หน้าจอแบบฟอร์มในการเพิ่มรูปแกลลอรี่ ประกอบด้วย

- **ชื่ออัลบั้ม** สำหรับกรอก ชื่ออัลบั้ม
- **รายละเอียด** สำหรับกรอกรายละเอียดของแกลลอรี่
- **ภาพหน้าปก**เลือกไฟล์รูปภาพนามสกุล jpg, pdfขนาดไม่เกิน 1280x720px และขนาดไฟล์ไม่เกิน 10MB
- **ภาพในอัลบั้ม** เลือกไฟล์รูปภาพนามสกุล jpg, pdfขนาดไม่เกิน 1280x720px และขนาดไฟล์ไม่เกิน 10MB สามารถเลือกได้หลายรูปโดยการกดปุ่ม Ctrl + คลิกเลือกรูป
- **แสดง/ซ่อน** สำหรับเลือกสถานะการแสดงผลของรูปแกลลอรี่

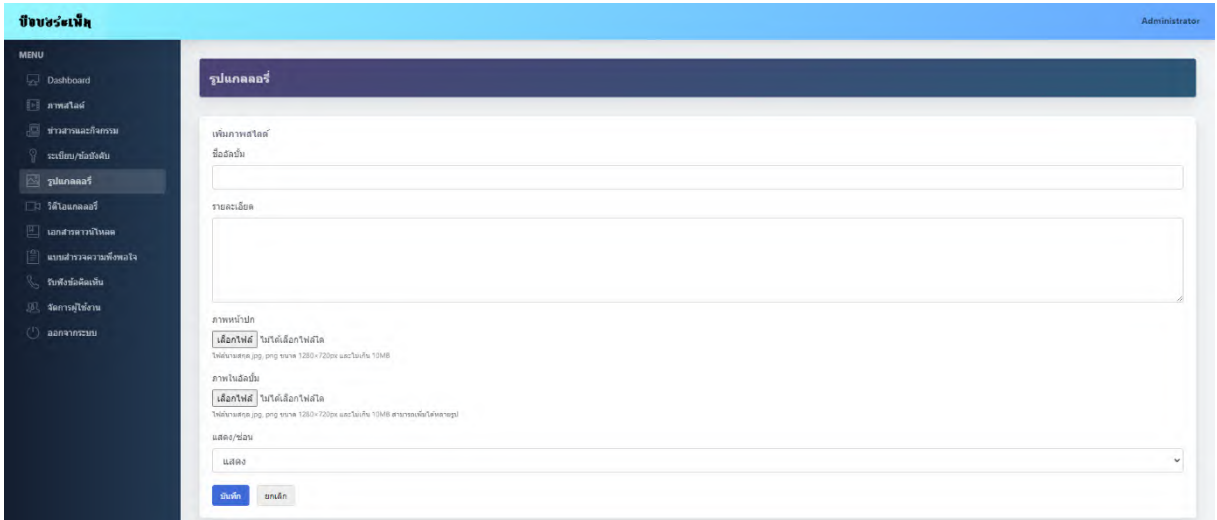

#### **ภาพที่ 13** แบบฟอร์ม เพิ่ม/แก้ไข รูปแกลลอรี่

**2.7 วิดีโอแกลลอรี่** เป็นเมนูในการจัดการ เพิ่ม ลบ แก้ไข วิดีโอแกลลอรี่ในส่วนแสดงผลหน้าเว็บไซต์

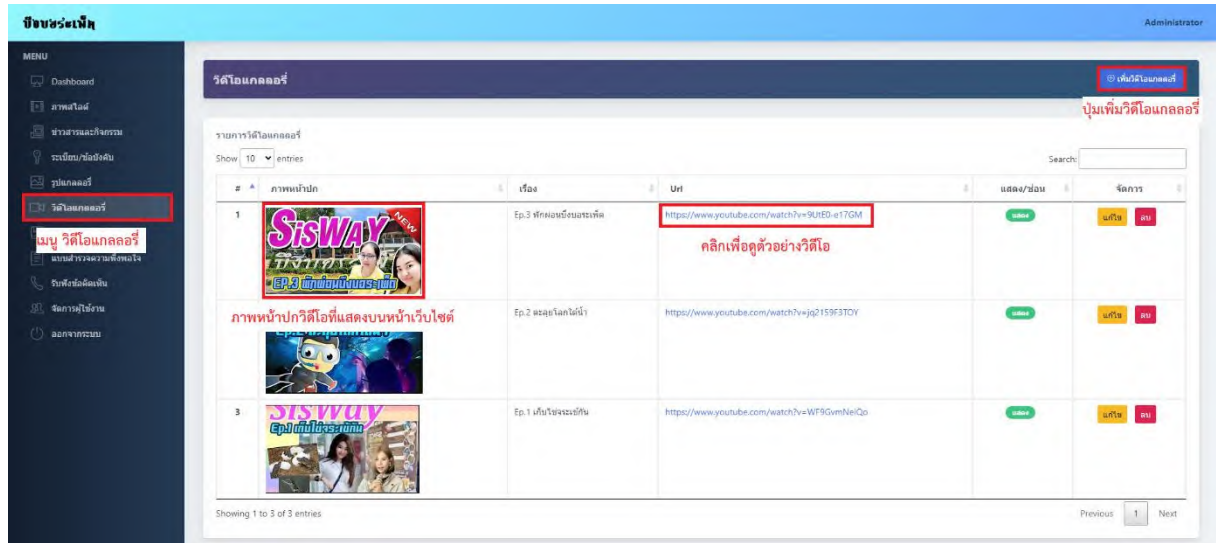

**ภาพที่ 14** เมนู วิดีโอแกลลอรี่

เมื่อคลิกปุ่มเพิ่มวิดีโอแกลลอรี่ จะเข้าสู่หน้าจอแบบฟอร์มในการเพิ่มวิดีโอแกลลอรี่ ประกอบด้วย

- **เรื่อง** สำหรับกรอก ชื่อเรื่องของวิดีโอแกลลอรี่
- **Url**สำหรับกรอก Youtube Video URL Link
- **ภาพหน้าปก**เลือกไฟล์รูปภาพนามสกุล jpg, pdfขนาดไม่เกิน 640x360px และขนาดไฟล์ไม่เกิน 10MB
- **แสดง/ซ่อน** สำหรับเลือกสถานะการแสดงผลของวิดีโอแกลลอรี่

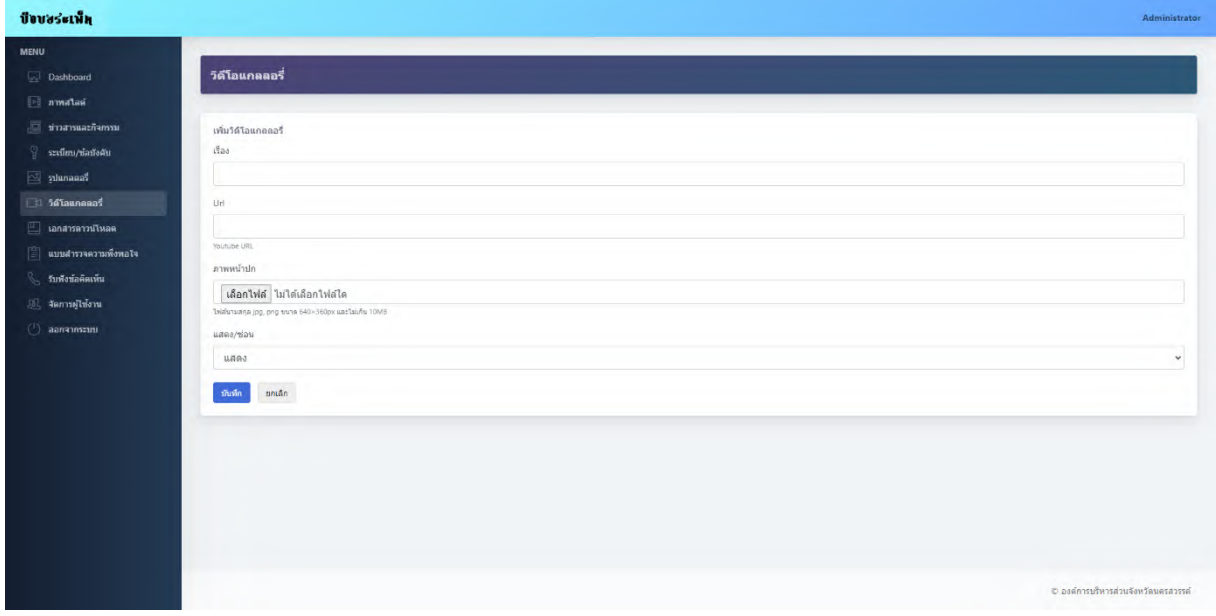

**ภาพที่ 15** แบบฟอร์ม เพิ่ม/แก้ไข วิดีโอแกลลอรี่

**2.8 เอกสารดาวน์โหลด** เป็นเมนูในการจัดการ เพิ่ม ลบ แก้ไข เอกสารดาวน์โหลดในส่วนแสดงผลหน้าเว็บไซต์

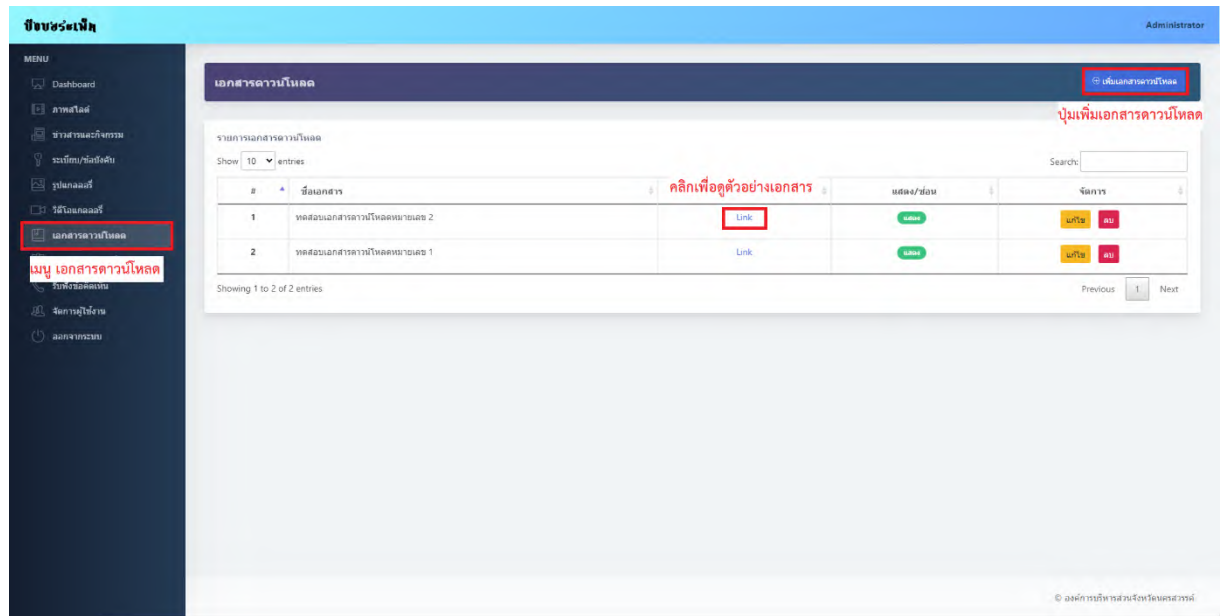

#### **ภาพที่ 16** เมนู เอกสารดาวน์โหลด

เมื่อคลิกปุ่มเพิ่มเอกสารดาวน์โหลด จะเข้าสู่หน้าจอแบบฟอร์มในการเพิ่มดาวน์โหลด ประกอบด้วย

- **ชื่อเอกสาร**สำหรับกรอก ชื่อเอกสาร
- **ไฟล์เอกสาร** เลือกไฟล์เอกสารนามสกุล pdfขนาดไฟล์ไม่เกิน 10MB
- **แสดง/ซ่อน** สำหรับเลือกสถานะการแสดงผลของเอกสารดาวน์โหลด

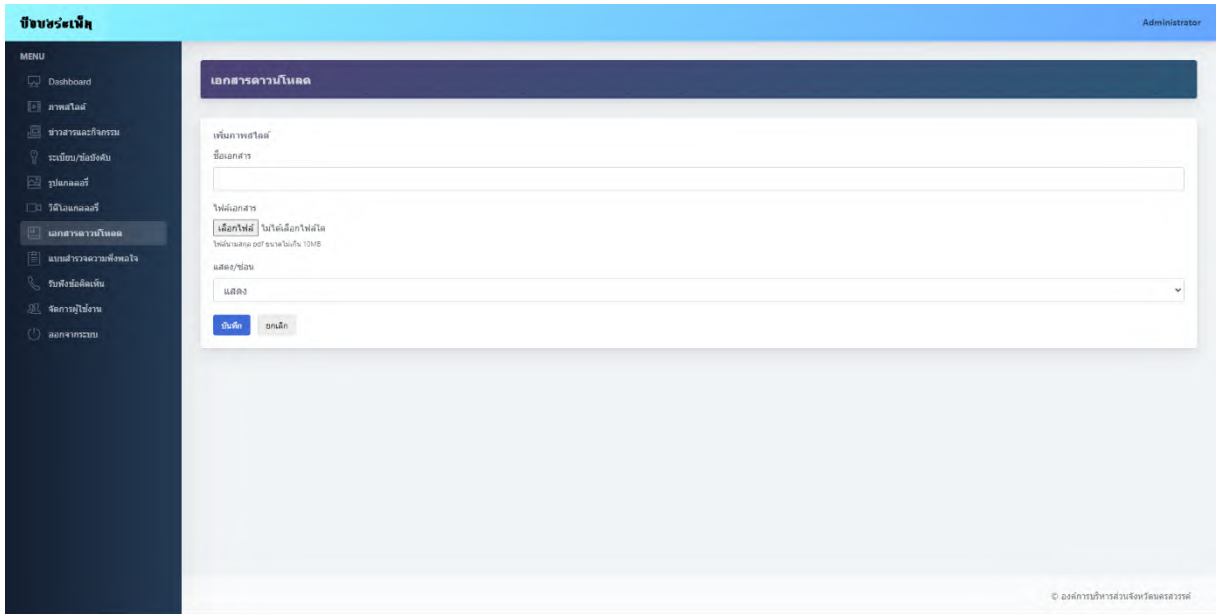

## **ภาพที่ 17** แบบฟอร์ม เพิ่ม/แก้ไข เอกสารดาวน์โหลด

**2.9 แบบสำรวจความพึงพอใจ**เป็นเมนูในการจัดการ เพิ่ม ลบ แก้ไข แบบสำรวจความพึงพอใจในส่วนแสดงผลหน้าเว็บไซต์

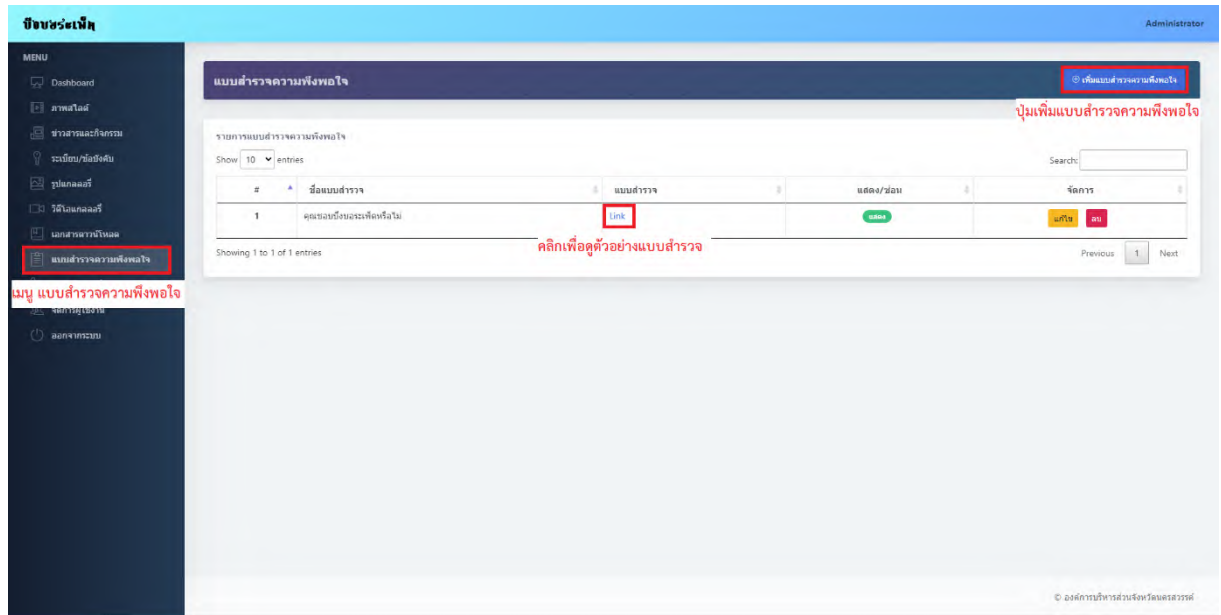

#### **ภาพที่ 18** เมนูแบบสำรวจความพึงพอใจ

เมื่อคลิกปุ่มเพิ่มแบบสำรวจความพึงพอใจจะเข้าสู่หน้าจอแบบฟอร์มในการเพิ่มแบบสำรวจความพึงพอใจ ประกอบด้วย

- **ชื่อแบบสำรวจ**สำหรับกรอก ชื่อแบบสำรวจ
- **URL แบบสำรวจ**สำหรับเพิ่ม Google Form URL Link
- **แสดง/ซ่อน** สำหรับเลือกสถานะการแสดงผลของแบบสำรวจความพึงพอใจ

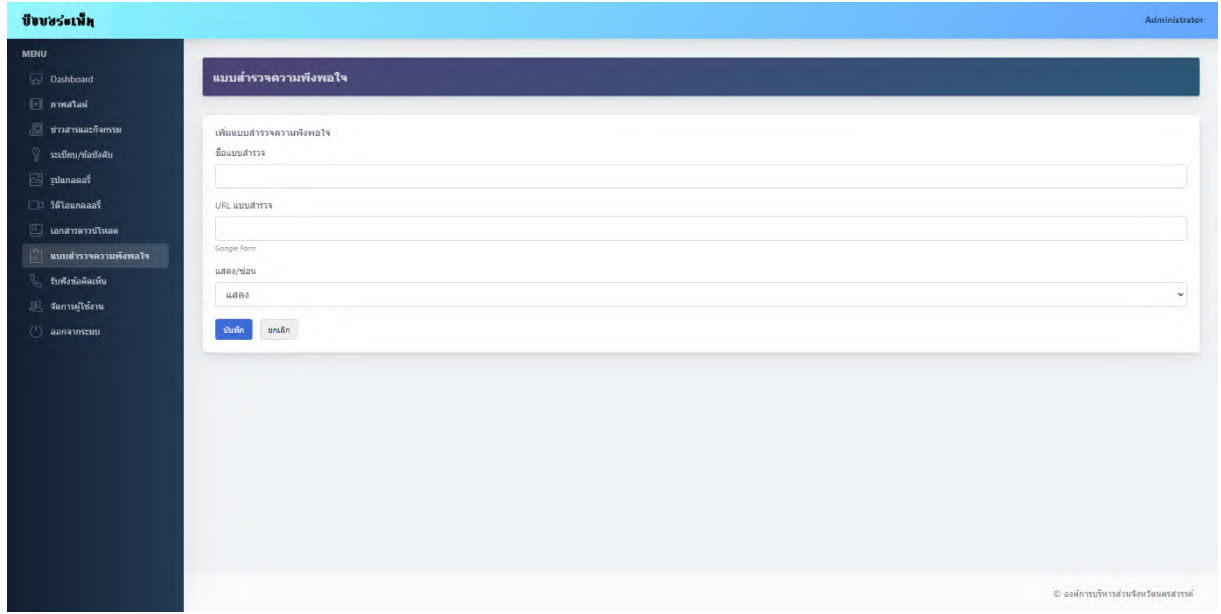

**ภาพที่ 19** แบบฟอร์ม เพิ่ม/แก้ไข แบบสำรวจความพึงพอใจ

คู่มือการใช้งานระบบจัดการเว็บไซต์แหล่งท่องเที่ยวบึงบอระเพ็ด หน้า 10 หน้า 10 หน้า 10 องค์การบริหารส่วนจังหวัดนครสวรรค์

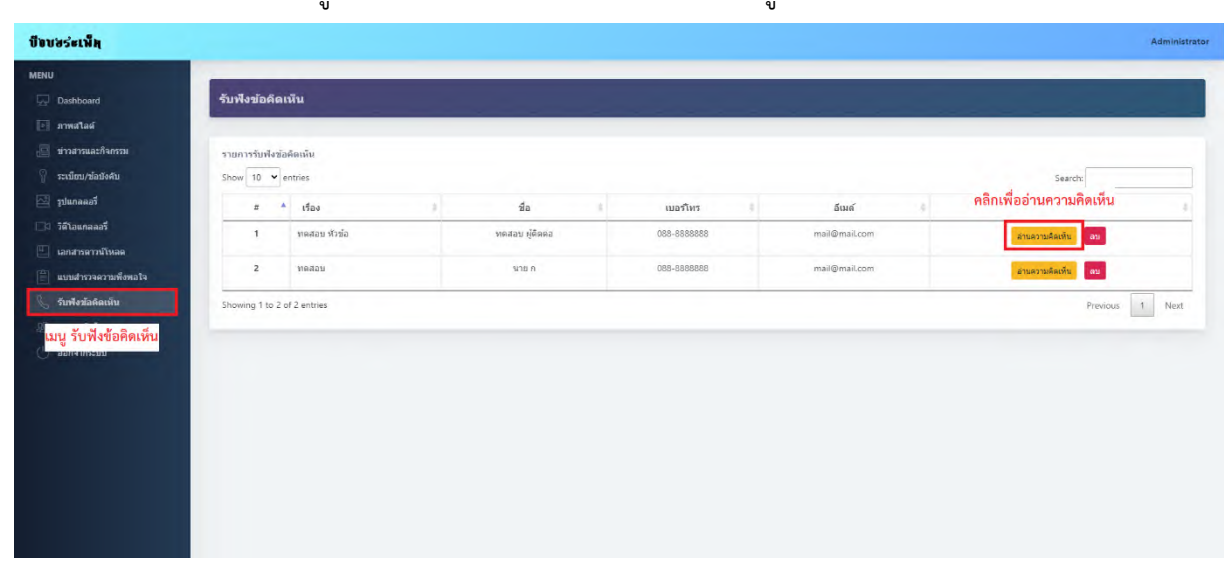

#### **2.10รับฟังข้อคิดเห็น** เป็นเมนูในการแสดงผลการรับฟังข้อคิดเห็นจากผู้เข้าใช้งานเว็บไซต์

**ภาพที่ 20** เมนูรับฟังข้อคิดเห็น

เมื่อคลิกปุ่มอ่านความคิดเห็น จะเข้าสู่หน้าจอแบบฟอร์มแสดงผลการรับฟังความคิดเห็น ประกอบด้วย

- **เรื่อง** เรื่องที่ต้องการแสดงความคิดเห็น
- **รายละเอียด** รายละเอียดของเรื่องที่ต้องการแสดงความคิดเห็น
- **ชื่อ**ชื่อผู้แสดงความคิดเห็น
- **เบอร์โทร** เบอร์โทรผู้แสดงความคิดเห็น
- **อีเมล์**อีเมล์ผู้แสดงความคิดเห็น

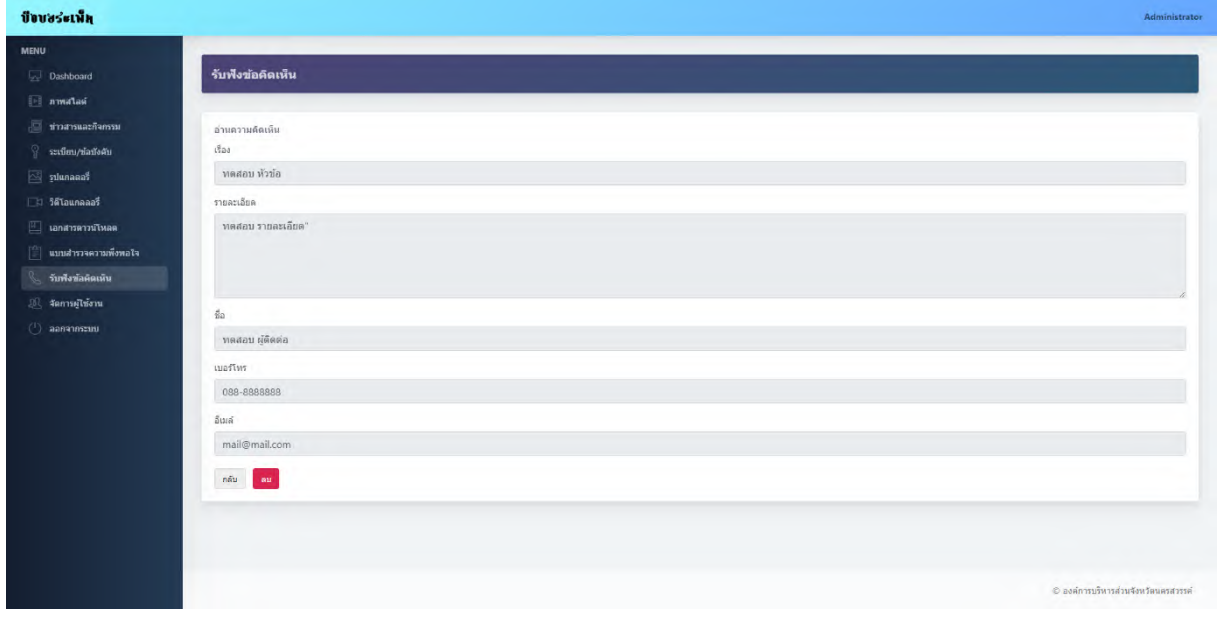

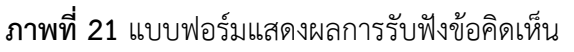

#### **2.11 จัดการผู้ใช้งาน** เป็นเมนูในการจัดการ เพิ่ม ลบ แก้ไข ผู้ใช้งานระบบจัดการเว็บไซต์

| Dashboard                                                                                          | จัดการผู้ใช้งาน                                           |                      |                                                                                           |                | ® เพิ่มจัดการผู้ใช้งาน                              |  |
|----------------------------------------------------------------------------------------------------|-----------------------------------------------------------|----------------------|-------------------------------------------------------------------------------------------|----------------|-----------------------------------------------------|--|
| <b>El numatas</b>                                                                                  |                                                           |                      |                                                                                           |                | ปุ่มเพิ่มผู้ใช้งาน                                  |  |
| accordination in                                                                                   | รายการจัดการผู้ใช้งาน                                     |                      |                                                                                           |                |                                                     |  |
| <b>Q</b><br>ระเบียบ/ข้อบังคับ                                                                      | Show $10 - 10$ entries<br>้แสดงสิทธิ์การเข้าถึงเมนูต่าง ๆ |                      |                                                                                           | Search:        |                                                     |  |
| siunaaan                                                                                           | $u \triangleq \tilde{u}$ a-ana                            | Username<br>Password | ส้หชี้การเข้าถึง                                                                          | สถานะการใช้งาน | จัดการ<br>$-2$                                      |  |
| <b>D</b> วิดีโอแกลลอรี                                                                             | Administrator<br>$\mathbf{1}$                             | admin<br>admin       | <b>FULL CONTROL</b>                                                                       | sino           |                                                     |  |
| <b>E Lanansemuliwae</b>                                                                            | $\overline{2}$<br>test                                    | test<br>test         | อาหาร์ไลด์ ข่าวสารและก็จกรรม รูปแกลลอร์ วิดีโอแกลลอร์ จัดการผู้ใช้งาน<br><b>DASHBOARD</b> | $\Delta$       | $\mathbf{u}\text{d}\mathbf{u}=\mathbf{a}\mathbf{u}$ |  |
| $\left[\begin{matrix} \frac{\partial \gamma}{\partial y} \end{matrix}\right]$ แบบสำรวจความพื่อพลใจ |                                                           |                      |                                                                                           |                |                                                     |  |
| รับพังข้อติดเห็น                                                                                   | Showing 1 to 2 of 2 entries                               |                      |                                                                                           |                | $\mathbf{1}$<br><b>Previous</b><br>Next             |  |
| <b>El จัดการผู้ใช้งาน</b>                                                                          |                                                           |                      |                                                                                           |                |                                                     |  |
|                                                                                                    |                                                           |                      |                                                                                           |                |                                                     |  |
| <mark>เมนู จัดการผู้ใช้งาน</mark>                                                                  |                                                           |                      |                                                                                           |                |                                                     |  |
|                                                                                                    |                                                           |                      |                                                                                           |                |                                                     |  |
|                                                                                                    |                                                           |                      |                                                                                           |                |                                                     |  |
|                                                                                                    |                                                           |                      |                                                                                           |                |                                                     |  |
|                                                                                                    |                                                           |                      |                                                                                           |                |                                                     |  |
|                                                                                                    |                                                           |                      |                                                                                           |                |                                                     |  |
|                                                                                                    |                                                           |                      |                                                                                           |                |                                                     |  |
|                                                                                                    |                                                           |                      |                                                                                           |                |                                                     |  |

**ภาพที่ 22** เมนูจัดการผู้ใช้งาน

เมื่อคลิกปุ่มเพิ่มผู้ใช้งาน จะเข้าสู่หน้าจอแบบฟอร์มในการเพิ่มผู้ใช้งาน ประกอบด้วย

- **ชื่อ-สกุล**สำหรับกรอก ชื่อ-สกุลผู้ใช้งานระบบ
- **Username**สำหรับกรอก Username
- **Password** สำหรับกรอก Password
- **สิทธิ์การเข้าถึง** เลือกสิทธิ์ในการเข้าถึงเมนูต่าง ๆ
- **สถานะการใช้งาน** สำหรับเลือกสถานะการใช้งานของผู้ใช้ระบบ

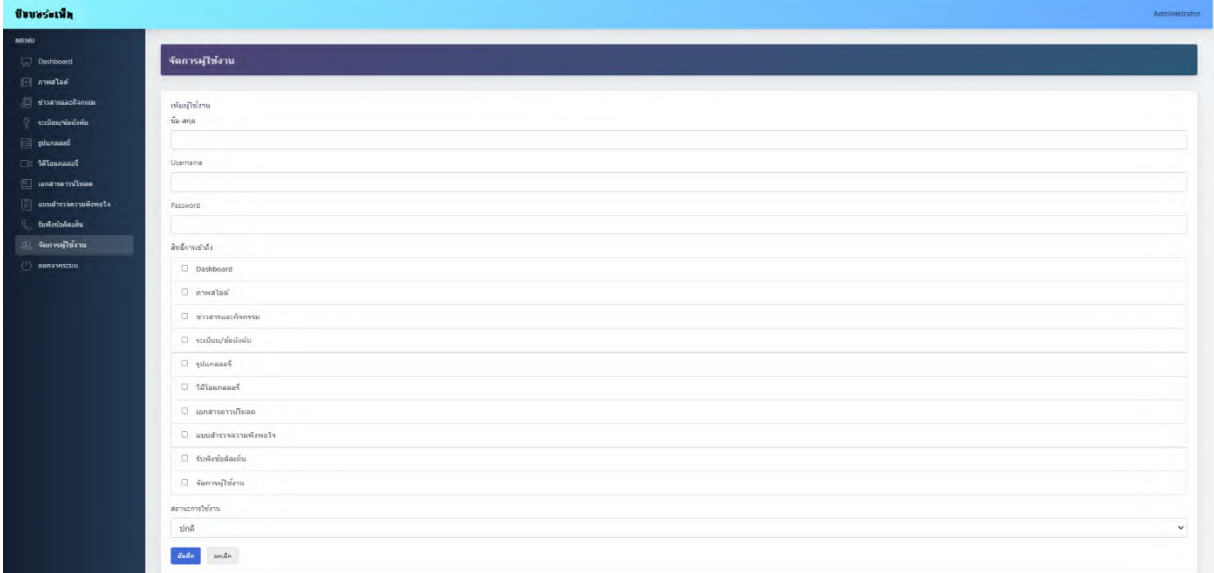

**ภาพที่ 23** แบบฟอร์ม เพิ่ม/แก้ไข จัดการผู้ใช้งาน

#### **3. การแสดงผลเว็บไซต์**

สามารถเข้าสู่เว็บไซต์ได้ทาง <http://www.nakhonsawanpao.go.th/buengboraphet> โดยเว็บไซต์แสดงผล แบบ Responsive Web Design ซึ่งจะมีการปรับเปลี่ยนขนาดของเว็บไซต์ให้เหมาะสบกับการแสดงผลบนหน้าจอขนาด ต่าง ๆ และความละเอียดของหน้าจอในอุปกรณ์ที่แตกต่างกัน เช่น คอมพิวเตอร์ โน้ตบุ๊ค โทรศัพท์มือถือ เป็นต้น

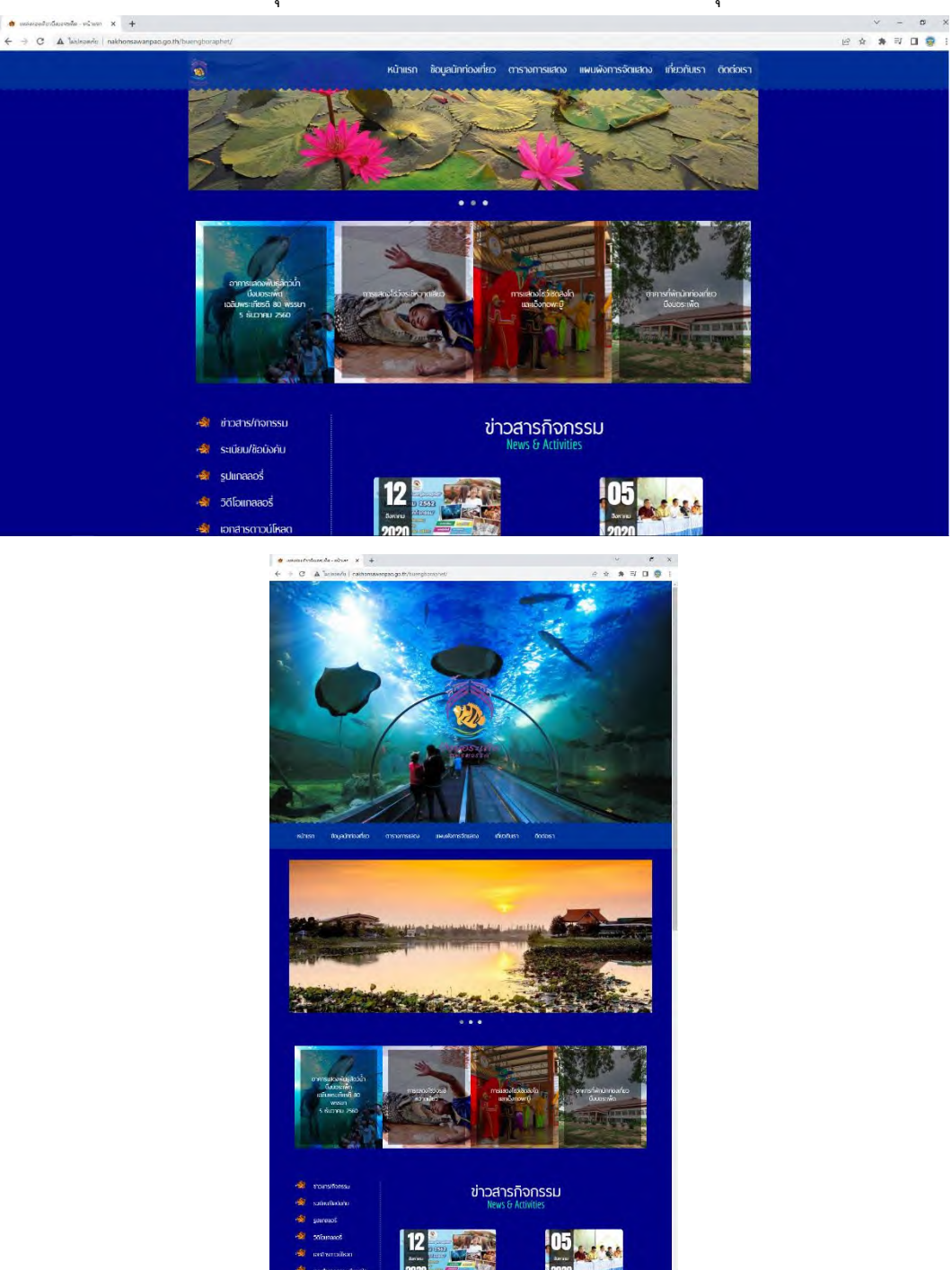

**ภาพที่ 24** การแสดงผลแบบ Responsive Web Design

คู่มือการใช้งานระบบจัดการเว็บไซต์แหล่งท่องเที่ยวบึงบอระเพ็ด หน้า 13 หน้า 13 หน้า 13 องค์การบริหารส่วนจังหวัดนครสวรรค์

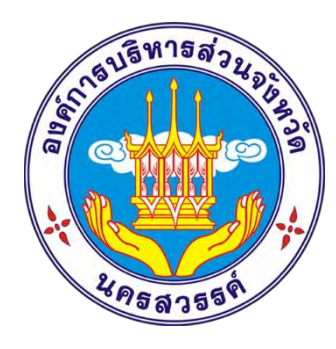

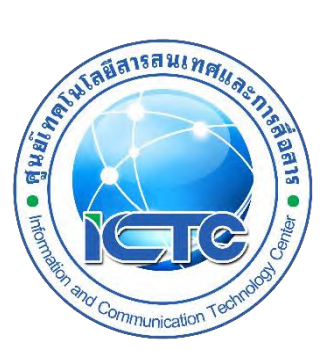

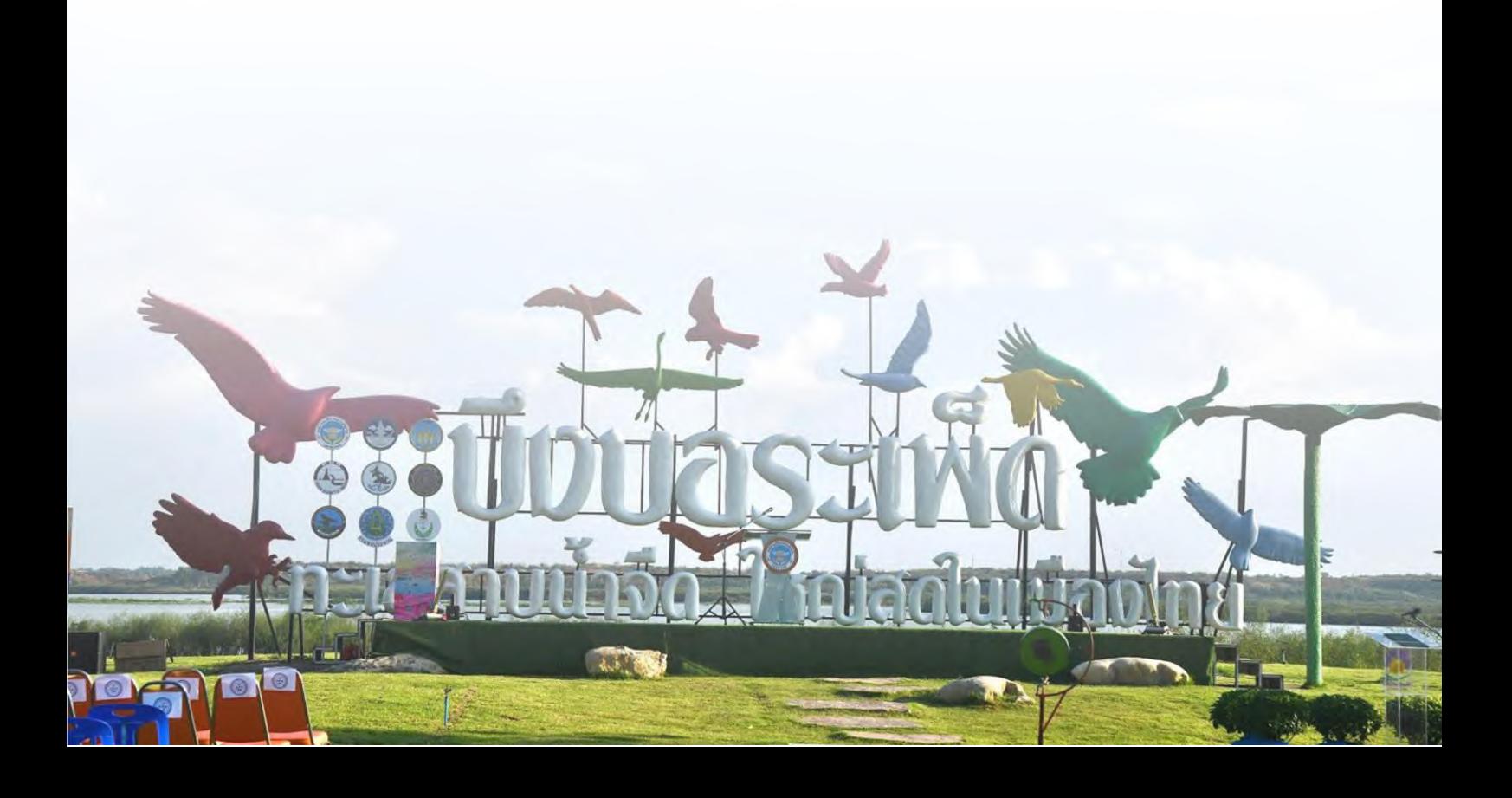